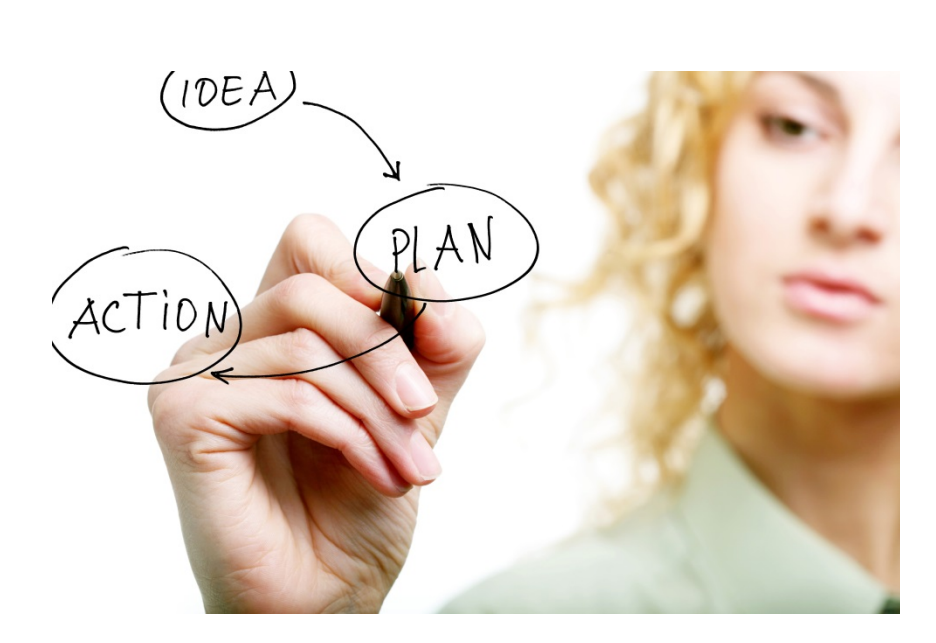

# UKG – Quarterly Check-In

Training Guide - Employees

2021

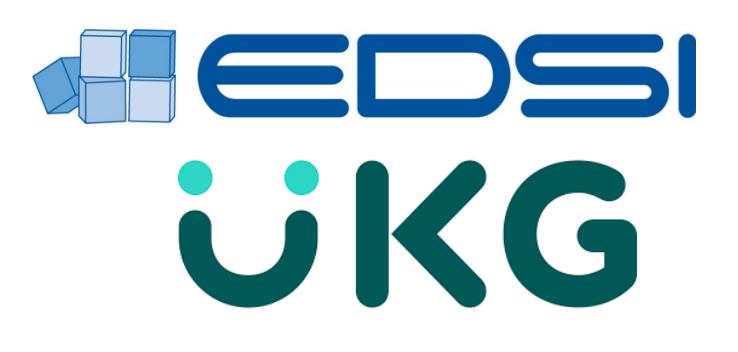

## **Table of Contents**

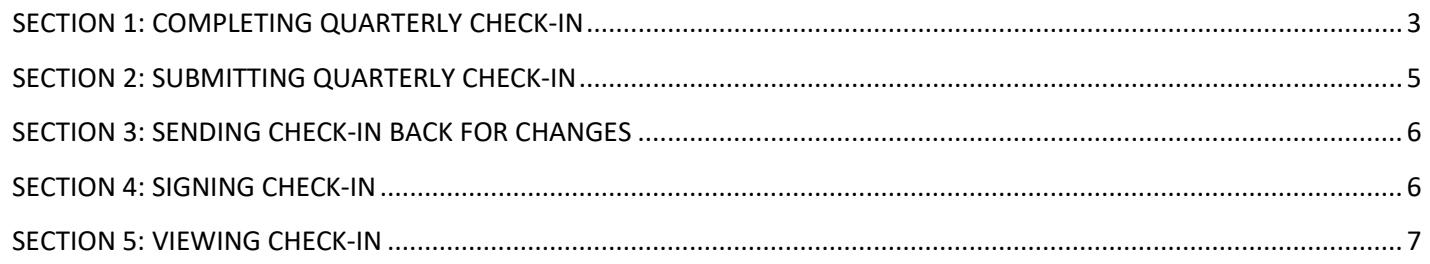

## <span id="page-2-0"></span>*SECTION 1: COMPLETING QUARTERLY CHECK-IN*

- **1.** Open *Myself* menu
	- Select *Reviews*

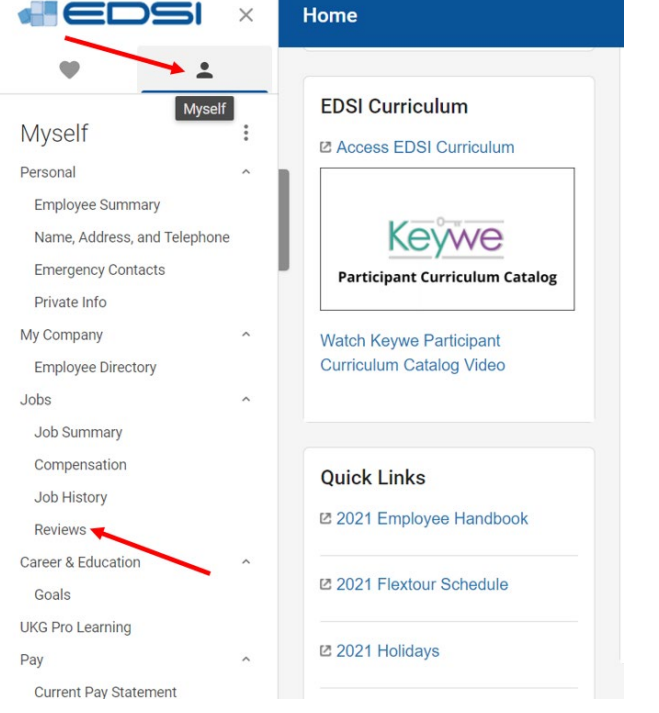

**2.** • Select the *date* to open the check-in

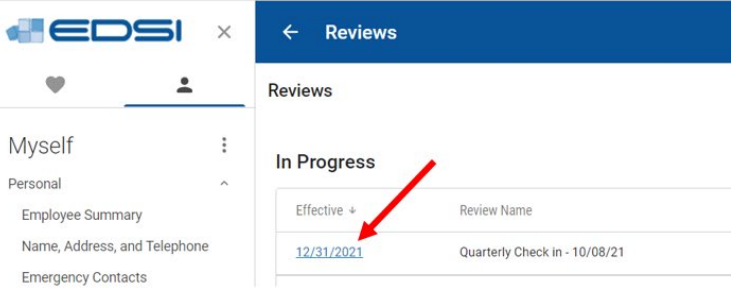

- **3.**  There are two sections in your Quarterly Check-In:
	- o Developmental Comments
	- o Overall Comments
	- Select *Start* to open the Developmental Comments section
	- During the Quarterly Check-In, the following could be discussed:
		- o Big Rocks and Pebbles
		- o Individual Learning personal and/or professional goals
		- o Successes
		- o Areas of Support
		- o Career Path

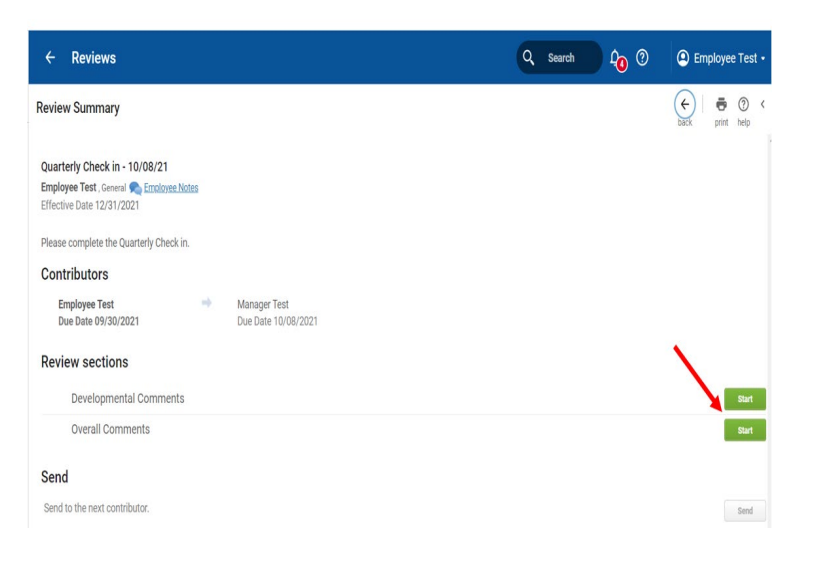

- **4.** Enter any comments into the Employee Comments box
	- Select *Save* to continue or *Save & Close* when finished

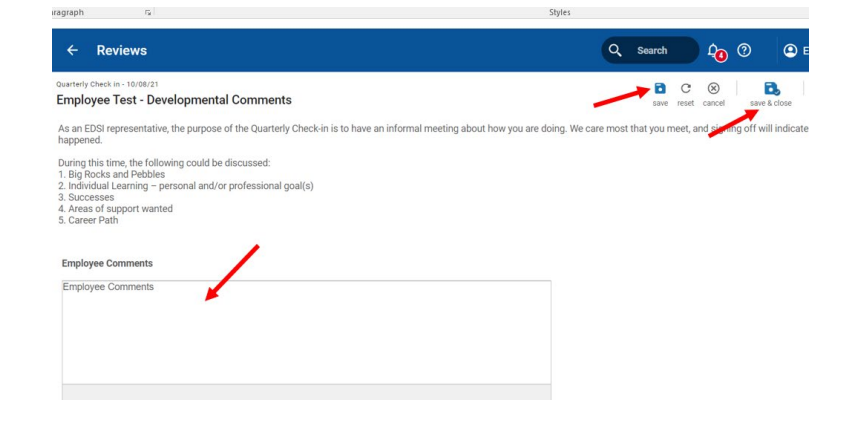

Q Search

 $900$ 

**O** Employee Test

 $\leftrightarrow$ 

 $\bullet$   $\circ$   $\circ$ 

 $\alpha$ 

- **5.** Once the Developmental Comments section is complete, the status is changed to "Completed"
	- If changes are needed, select *Edit*

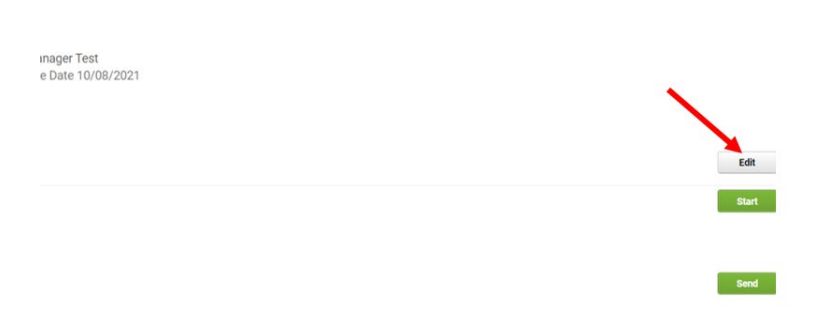

## **6.**

- Select *Start* to open the Overall Comments section
- Add any additional topics that you would like to discuss in the Comments box
- Select *Save* to continue or *Save & Close* when finished

## $\leftarrow$  Reviews

### quarterly Check in - 10/08/21 **Employee Test - Overall Comments**

Please add any additional topics that you would like to discuss.

Comment:

Employee comments

## <span id="page-4-0"></span>*SECTION 2: SUBMITTING QUARTERLY CHECK-IN*

- **1.** Select *Send* to submit completed Check-In to your manager
- ,<br>riews Q Search Q <sup>O</sup> **C** Employee Test  $\odot$  $\bullet$   $\circ$  $mmary$ Check in - 10/08/21 est, General Compleyer<br>te 12/31/2021 plete the Quarterly Check in. tors ee Test<br>te 09/30/2021 Manager Test<br>Due Date 10/08/2021 sections relopmental Comments<br>npleted Edit trall Comments Edit next contributor. edsi.office.com ew46.ultipro.com says Are you sure you want to Send this review? Sending this review will prevent further changes. OK Cancel
- **3.** The review is now in View Mode only

**2.** • The system asks for confirmation upon

submitting review

• Select *OK* to submit

• Once the Check-In is submitted, your manager will receive a notification that the Employee Assessment was completed

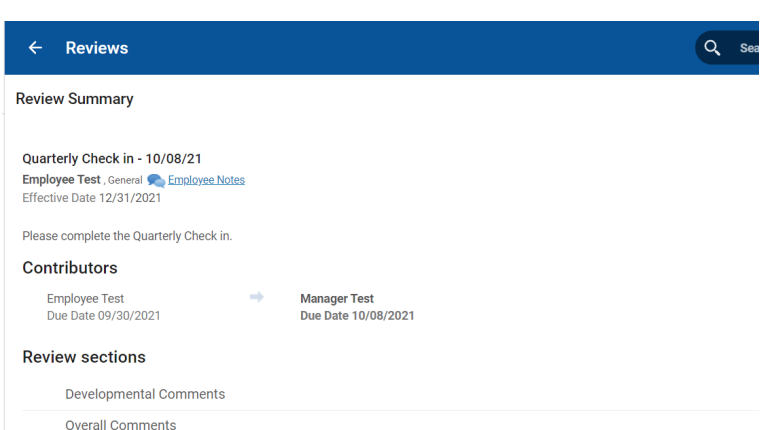

## <span id="page-5-0"></span>*SECTION 3: SENDING CHECK-IN BACK FOR CHANGES*

Reviews

v Summary

- **1.** Note: Your manager should discuss with you the updates they expect
	- You will receive an email notification that the Employee Assessment task has been reassigned back for completion
	- Select *Edit* to update your Check-In

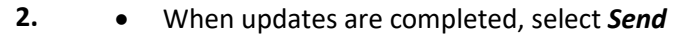

- The system asks for confirmation upon submitting review
- Select *OK* to submit
- Check-In will be sent back to your manager for reassessment, along with an email notification

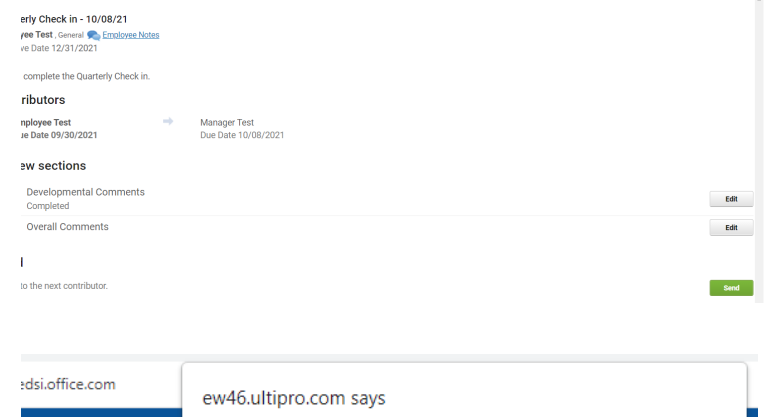

Are you sure you want to Send this review? Sending this review will prevent further changes.

Q Search Q <sup>Q</sup>

**OK** 

Cancel

 $\bullet$  Employee Test  $\cdot$  $\bigodot$  is  $\circ$ 

<span id="page-5-1"></span>*SECTION 4: SIGNING CHECK-IN*

evaluate and complete

- **1.** When manager sends Check-In to you for a signature, you will receive an email notification that the Employee Acknowledgement task is available to
	- If you would like to add comments, use the Final Comments section
	- To sign review, select *Sign & Complete*

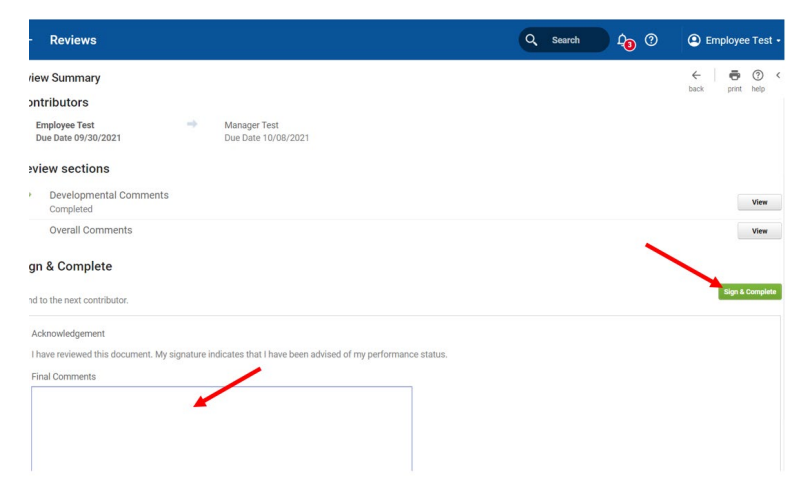

- **2.** To finish the signature process, select *OK* to confirm
	- Once you confirm, your manager will receive email notification that your review is signed

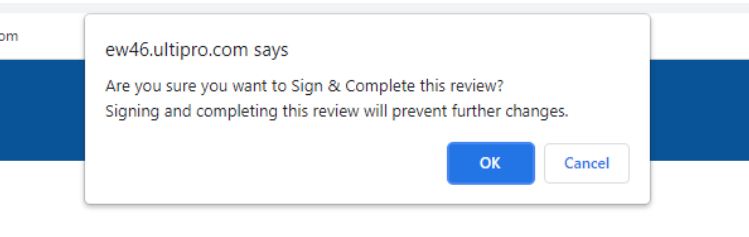

## <span id="page-6-0"></span>*SECTION 5: VIEWING CHECK-IN*

- 1. Once your manager signs review, it moves to the History section
	- To view review, open *Myself* menu and select *Reviews*
	- Select the *date* of review you would like to view

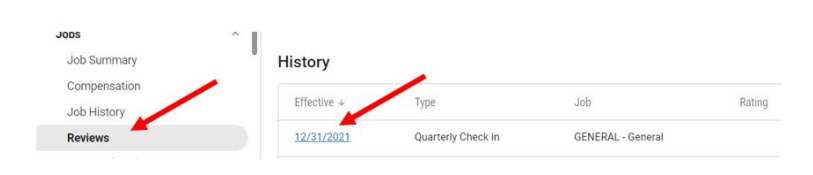